# Dual Panel / Dual Column Components

Use dual columns to **combine images, text, videos and quotes**.

There are two sets of dual panel components – **Dual Panel Gradient** and **Dual Column**.

### Dual Panel Gradient Components

Dual panel gradient components are **used to link to other pages using a short summary and image**, combined with a video, image, quote or text panel. A gradient overlay appears across the link panel:

[ZEP] Dual Panel Gradient (panel/panel) [ZEP] Dual Panel Gradient (panel/image) [ZEP] Dual Panel Gradient (panel/quote) [ZEP] Dual Panel Gradient (panel/video)

**Image dimensions:** 575 x 355 pixels **Headers**: 30 characters or fewer **Text**: 180 characters maximum **Quotes**: 30 words maximum – aim for two short sentences.

**Video YouTube ID:** use the YouTube 'video ID' only - an alphanumeric ID which appears in the URL. Copy this from the 'Share' option URL in YouTube, eg https://youtu.be/**L2LkxUiClQ0**

## Steps: [ZEP] Dual Panel Gradient [panel/panel]

Creates 2 link boxes each containing a header, optional link, image with gradient overlay:

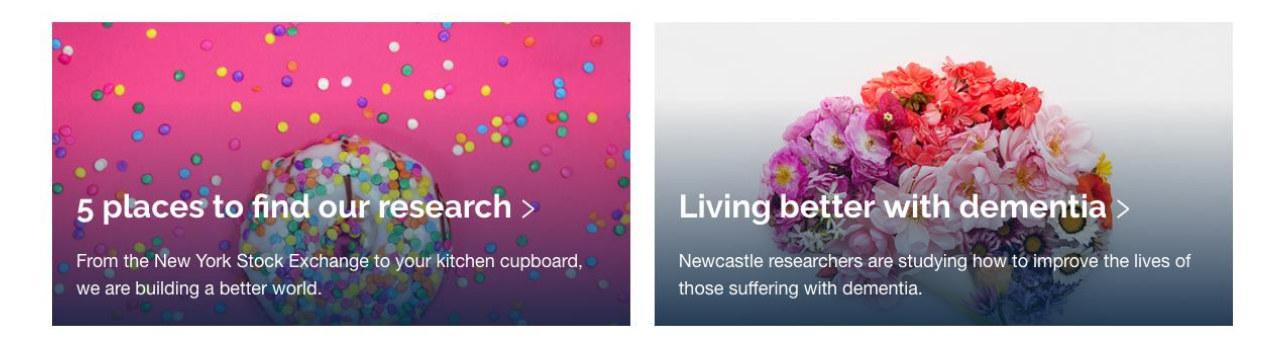

1. Select component **[ZEP] Dual Panel [panel/panel]** and fill in the fields:

**NAME**: eg Find our research / Dementia (identifies item in T4 system only)

**HEADER 1:** overlays the image. Maximum 30 characters, eg '5 places to find our research'

**BODY TEXT 1:** content for panel. Maximum 180 characters. **PANEL 1 BACKGROUND IMAGE:** 575 x 355 pixels, click **Select Media** to browse Library **CTA LINK 1**: link panel to destination page

**HEADER 2:** overlays the image. Maximum 30 characters, eg 'Living better with dementia **BODY TEXT 2:** content for panel. Maximum 180 characters **PANEL 2 BACKGROUND IMAGE:** 575 x 355 pixels, click **Select Media** to browse Library **CTA LINK 2**: link panel to destination page

**PANEL ORIENTATION:** use to swap panel order

2. To **save content** select **Save Changes** or **Save and approve**.

## Steps: [ZEP] Dual Panel gradient [panel/image]

To display an image alongside a top task box containing a header, description, optional link, and background image with gradient overlay:

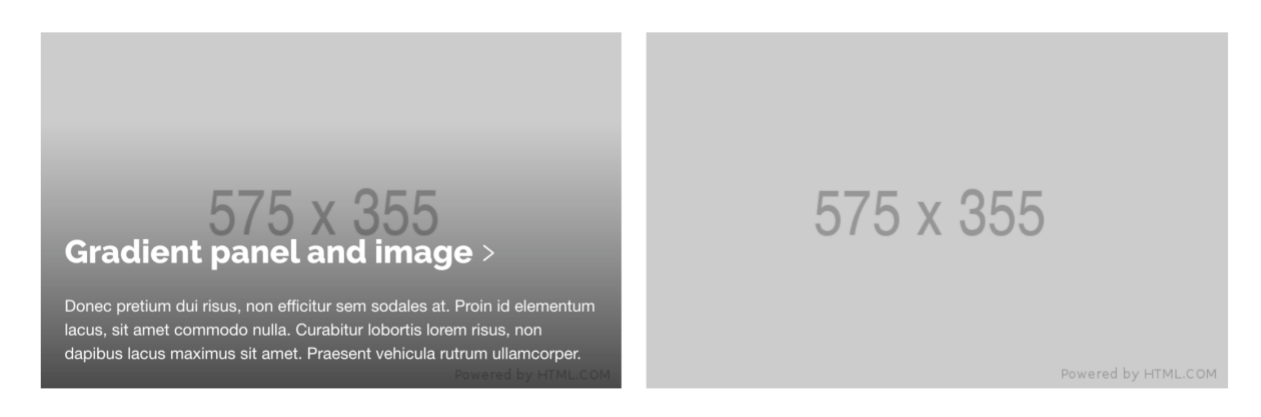

1. Add component **[ZEPHYR] Dual Panel - text/image** and fill in the fields:

**NAME**: eg Panel title / image name (identifies item in T4 only)

**HEADER (Gradient panel and image):** header for text panel. Maximum 30 characters, eg '5 places to find our research' **BODY TEXT:** content for text panel. Maximum 180 characters **CTA LINK**: link text panel to destination page eg https://www.ncl.ac.uk/

**PANEL ORIENTATION:** switch panel order from left to right using dropdown options

**TEXT PANEL BACKGROUND IMAGE:** 575 x 355 pixels, click **Select Media** to browse Library

**PANEL IMAGE:** 575 x 355 pixels, click **Select Media** to browse Library

**ALT TEXT PANEL IMAGE:** alternative text – describe what's happening in the image

#### 2. To **save content** select **Save Changes or Save and approve**.

### Steps: [ZEP] Dual Panel gradient [panel/video]

To **display a video alongside a top task box** containing a header, description, optional link, and background image with gradient overlay:

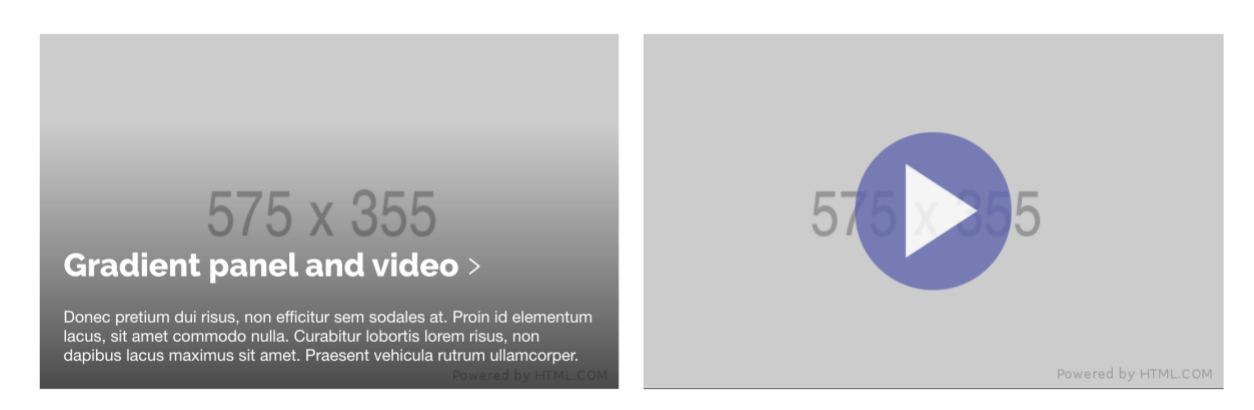

1. Add component **[ZEPHYR] Dual Panel - text/video** and fill in the fields:

**NAME**: eg PANEL IMAGE: Image name / panel title (identifies item in T4 only)

**HEADER (Gradient panel and image):** header for text panel. Maximum 30 characters, eg '5 places to find our research' **BODY TEXT:** content for text panel. Maximum 180 characters **CTA LINK**: link text panel to destination page eg https://www.ncl.ac.uk/ **PANEL BACKGROUND IMAGE:** 575 x 355 pixels, click **Select Media** to browse Library

**YOUTUBE ID:** eg L2LkxUiClQ0 **VIDEO OVERLAY IMAGE:** to introduce the video, image size 575 x 355 pixels

**PANEL ORIENTATION:** switch panel order from left to right using dropdown options

2. To **save content** select **Save Changes or Save and approve**.

#### Steps: [ZEPHYR] Dual Panel Gradient [panel/quote]

Add one top task box containing an image, header, optional link, and background image with gradient overlay, next to a quote with citation:

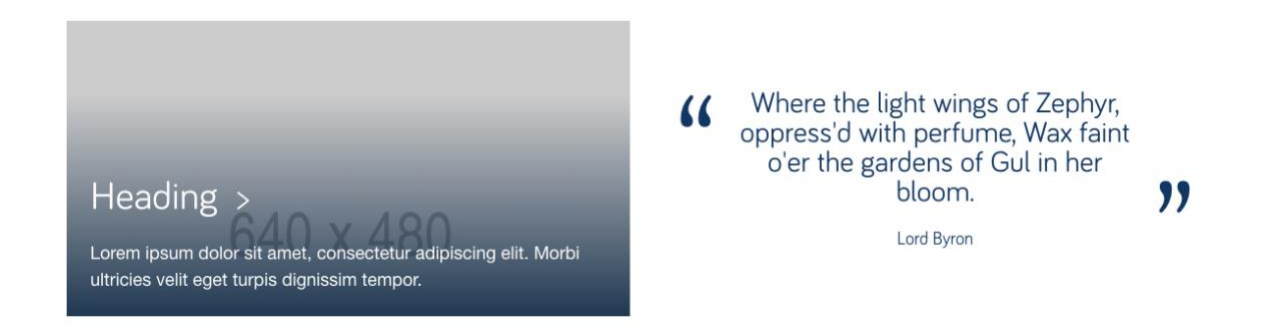

1. Add component **[ZEP] Dual Panel [panel/quote]** and fill in the fields:

**NAME**: eg Panel title / Quote (identifies item in T4 only)

**HEADER:** to overlay the text panel. Maximum 30 characters, eg '5 places to find our research' **BODY TEXT:** content for text panel. Maximum 180 characters **CTA LINK:** link panel to destination URL **PANEL BACKGROUND IMAGE:** 575 x 355 pixels, click **Select Media** to browse Library

**QUOTATION:** content of the quote panel. No more than 30 words – two short sentences. **CITATION**: source for the quote

**PANEL ORIENTATION:** switch panel order from left to right using dropdown options

2. To **save content** select **Save Changes or Save and approve**.

## Dual Column Components

Dual Column component is used to **display images, text, videos and quotes** in a **twocolumn format**. There's is no gradient overlay with this component.

- [ZEP] Dual Column (image/image)
- [ZEP] Dual Column (image/video)
- [ZEP] Dual Column (Text /image)
- [ZEP] Dual Column (Text/Quote)
- [ZEP] Dual Column (Text/Text)

**Image dimensions:** 575 x 355 pixels **Headers:** 100 characters maximum **Text:** 500 characters maximum **Quotes:** 30 words - aim for two short sentences.

**Video YouTube ID:** use the YouTube 'video ID' only - an alphanumeric ID which appears in the URL. Copy this from the 'Share' option url in YouTube, eg https://youtu.be/**L2LkxUiClQ0** Use one Dual Column content block at a time. For **more than two pieces of media, consider using a carousel** or separate the dual column components using General Purpose Text.

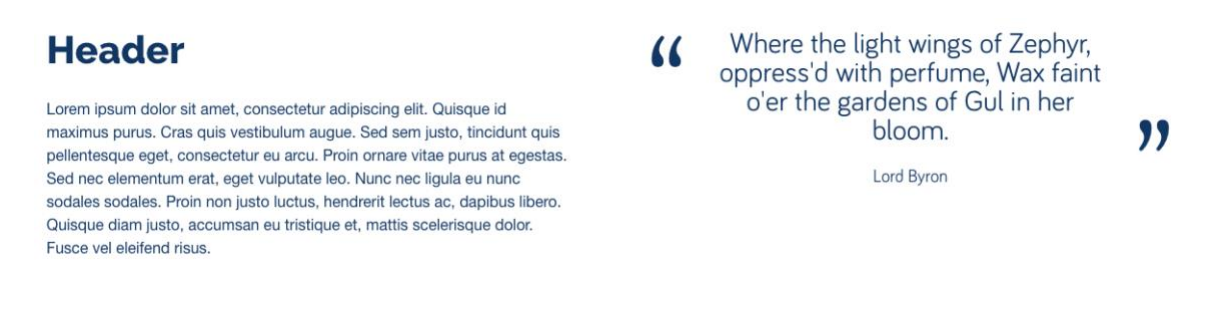

## Steps: [ZEPHYR] Dual Column (image/image)

#### Display 2 images in a column format:

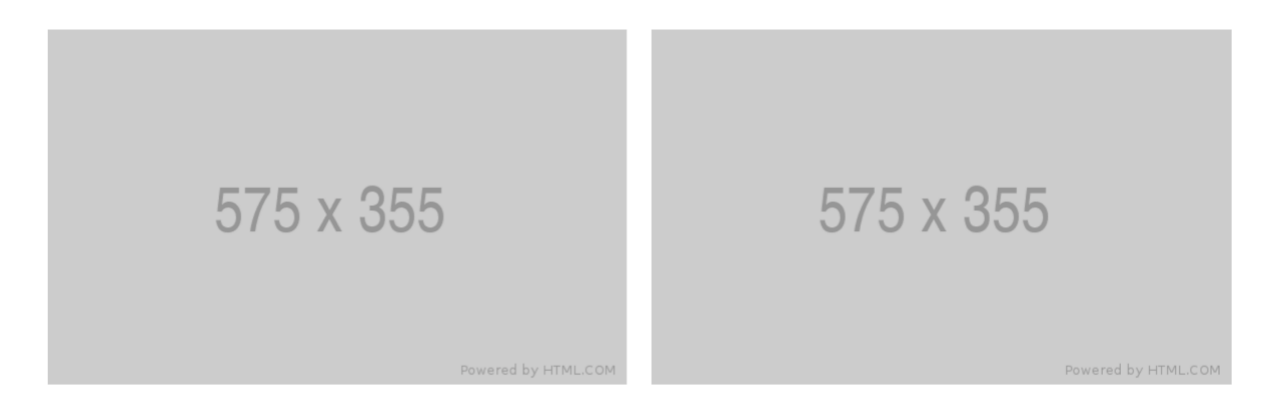

1. Add component **[ZEP] Dual Column (image/image)** and fill in the fields:

**NAME**: eg Image title / Image title (identifies item in T4 only)

**PANEL 1 IMAGE:** 575 x 355 pixels, click Select Media to browse Library

**ALT TEXT PANEL 1 IMAGE:** alternative text – describe what's happening in the image

**PANEL 2 IMAGE:** 575 x 355 pixels, click Select Media to browse Library

**ALT TEXT PANEL 2 IMAGE:** alternative text – describe what's happening in the image

**PANEL ORIENTATION:** switch panel order from left to right using dropdown option

2. To **save content** select **Save Changes or Save and approve**.

## Steps: [ZEP] Dual Column (image/video)

Display an image and video in a two-column format:

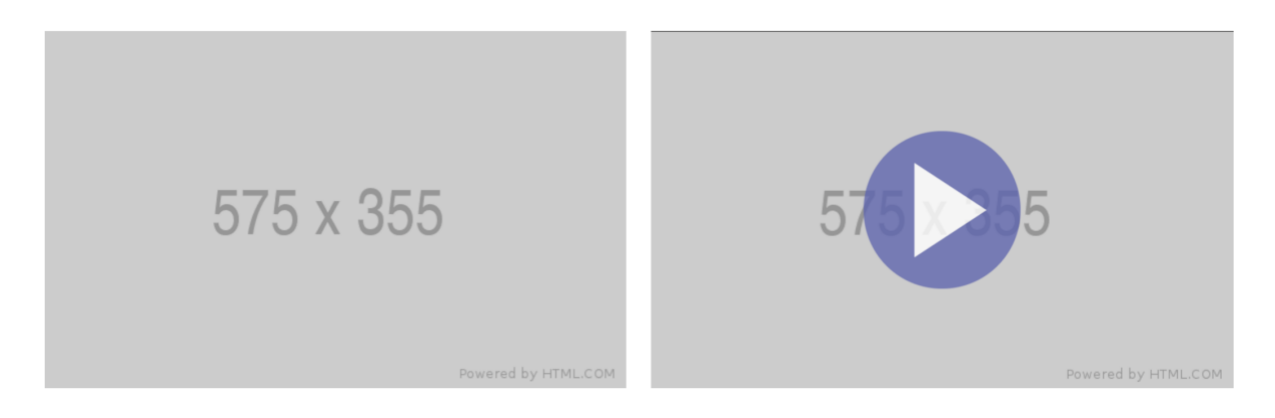

1. Add component **[ZEP] Dual Column (image/video)** and fill in the fields:

**NAME**: name of piece of content (identifies item in T4 only)

**PANEL IMAGE:** 575 x 355 pixels, click **Select Media** to browse Library

**ALT TEXT PANEL IMAGE:** alternative text – describe what's happening in the image

**YOUTUBE ID:** eg L2LkxUiClQ0

**OVERLAY IMAGE:** thumbnail image for video 575 x 355 pixels, click **Select Media** to browse Library

**PANEL ORIENTATION:** switch panel order from left to right using dropdown option

2. To **save content** select **Save Changes or Save and approve**.

Steps: [ZEP] Dual Column (Image/Text)

Display a block of text next to an image in a two-column format:

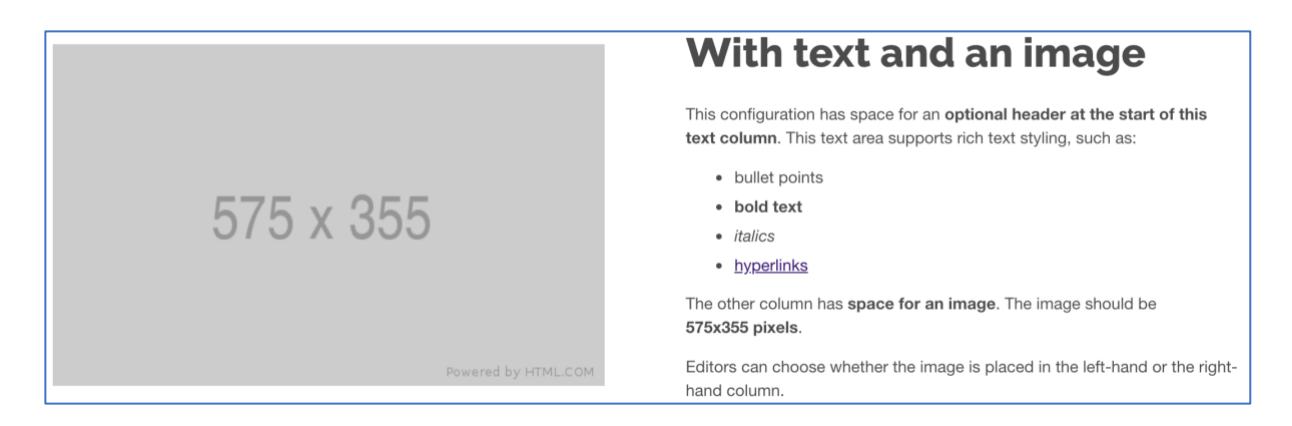

#### 1. Add component **[ZEPHYR] Introduction Panel (Text and Image).** Fill in the fields:

**NAME**: to identify item in T4 only

**HEADER**: heading for the text column, 30 characters

**BODY CONTENT:** text column, 180 characters

**IMAGE**: for the image column, 575 x 355 pixels, click **Select Media** to browse Library

**IMAGE ALT TEXT:** alternative text – describe what's happening in the image

**TEXT POSITION:** select to display text to left or right of image

2. To **save content** select **Save Changes or Save and approve**.

### Steps: [ZEP] Dual Column (Text/Quote)

Display a block of text next to a quote in a two-column format:

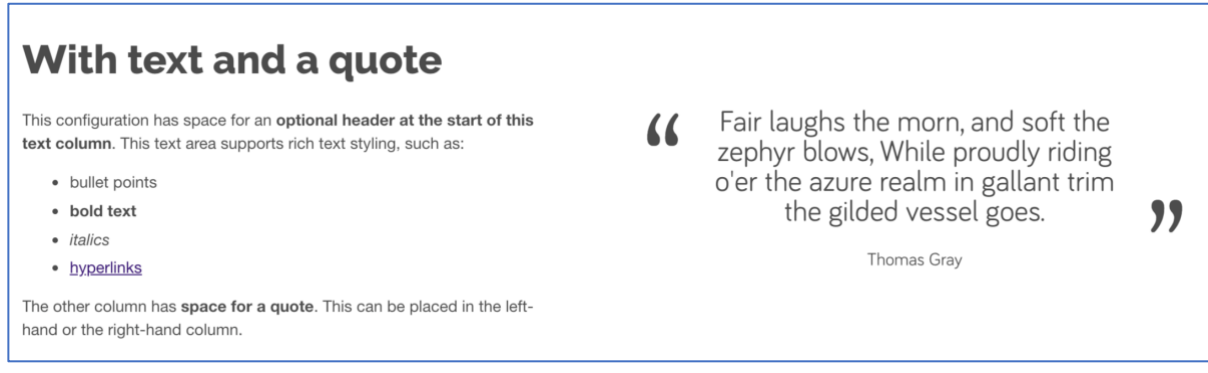

#### 1. Add component **[ZEPHYR] Introduction Panel (Text and Quote).** Fill in the fields:

**NAME**: identifies item in T4 only

**HEADER**: heading for the text column, 30 characters

#### **BODY CONTENT:** 180 characters

**QUOTE:** no more than 30 words – two short sentences.

**QUOTE CITATION**: source of the quote

**TEXT POSITION:** select to display text to left or right of quote

2. To **save content** select **Save Changes or Save and approve**.

## [ZEP] Dual Column (Text/Text)

Display text in a two-column format. There's also the option to **hide the right column** and **position remaining column** left or right.

## **Header**

Lorem ipsum dolor sit amet, consectetur adipiscing elit. Quisque id maximus purus. Cras quis vestibulum auque. Sed sem justo, tincidunt quis pellentesque eget, consectetur eu arcu. Proin ornare vitae purus at egestas. Sed nec elementum erat, eget vulputate leo. Nunc nec ligula eu nunc sodales sodales. Proin non justo luctus, hendrerit lectus ac, dapibus libero. Quisque diam justo, accumsan eu tristique et, mattis scelerisque dolor. Fusce vel eleifend risus

## **Header**

Lorem ipsum dolor sit amet, consectetur adipiscing elit. Quisque id maximus purus. Cras quis vestibulum auque. Sed sem justo, tincidunt quis pellentesque eget, consectetur eu arcu. Proin ornare vitae purus at egestas. Sed nec elementum erat, eget vulputate leo. Nunc nec ligula eu nunc sodales sodales. Proin non justo luctus, hendrerit lectus ac, dapibus libero. Quisque diam justo, accumsan eu tristique et, mattis scelerisque dolor. Fusce vel eleifend risus.

1. Add component **[ZEP] Dual Column (Text /Text).** Fill in the fields:

**NAME**: identifies item in T4 only

**HEADER 1**: heading for the left column, 30 characters

**BODY TEXT 1**: 130 characters

**HIDE RIGHT COLUMN:** if only 1 column is required **check to hide right column**

**HEADER 2**: heading for the left column, 30 characters

**BODY TEXT 2**: 180 characters

**TEXT POSITION:** choose side to which text is displayed on desktop (if right column is hidden)